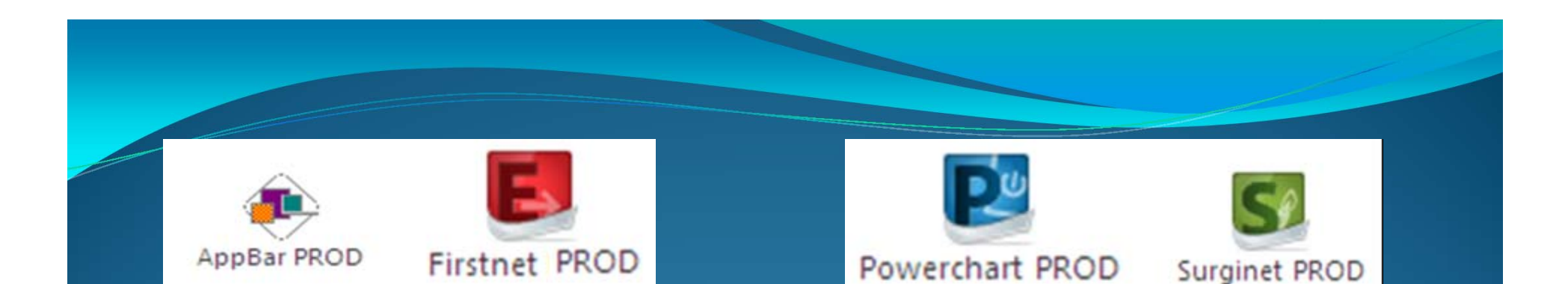

# **Cerner 2012.01.22**

## **Medication Workflows** •External Order History •E ‐Prescribing

#### **External History**

 Check the **External Rx History** by clicking on the button while in Orders. There is <sup>a</sup> disclaimer that this MIGHT NOT BE COMPLETE. One can choose the time frame for the search in the display drop window.

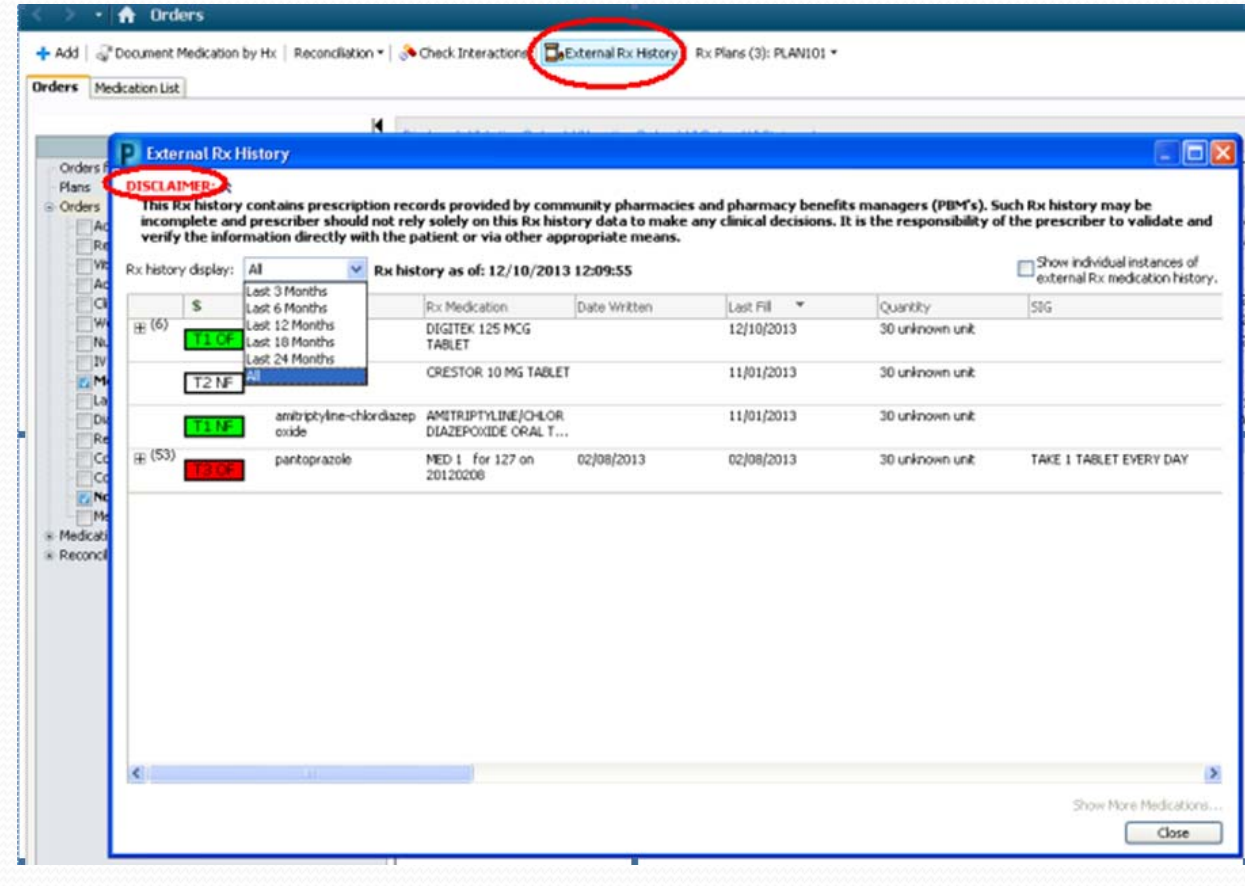

## E‐Prescribing (1 of 10 slides)

- $\bullet$ ■ During the Discharge Reconciliation, E-Prescribing is now an all-<br>inclusive workflow.
- $\bullet$ From the Order Screen, use the **Reconciliation** and **Discharge** buttons.

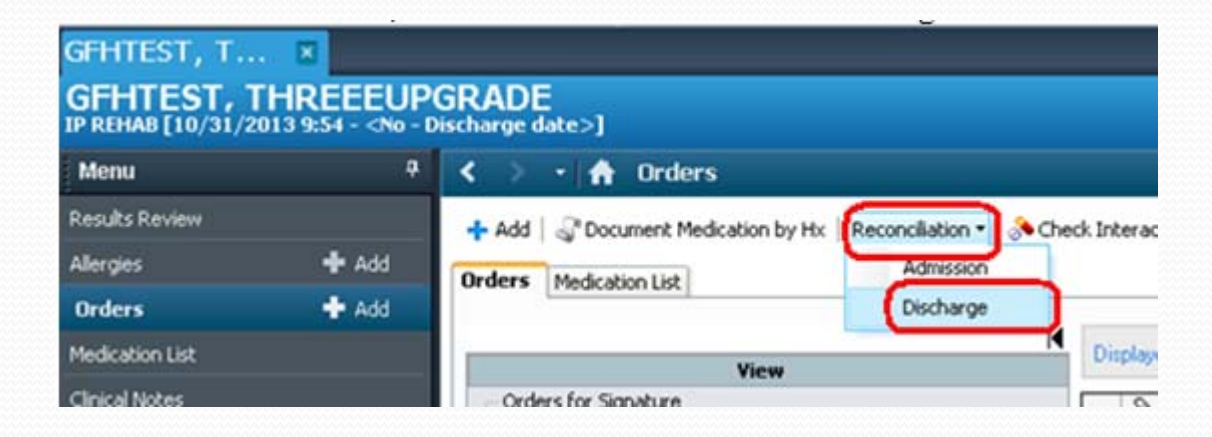

#### E-Prescribing (2 of 10 slides)

Whenever possible, please select the medications from the pre-populated discharge folder. These medications have clinically appropriate order sentences built into the system.

> Advair Diskus 100 mcg-50 mcg inhalation powder Advair Diskus 250 mcg-50 mcg inhalation powder Ambien 5 mg oral tablet abuterol 0.083% (2.5 mg/3 mL) nebulzer solution abuterol 0.042% (1.25 mg/3 mL-Accuneb Peds) nebulzer so... abuterol-ipratropium (Duoneb) 2.5 mg-0.5 mg/3 mL nebulize... albuterol CFC 90 mcg/inh MDI Ambien 10 mg oral tablet amoxicilin 250 mg oral capsule Amoxil 125 mg/5 mL oral liquid Amoxil 250 mg/5 mL oral liquid Arixtra 2.5 mg/0.5 mL subcutaneous solution aspirin 81 mg oral tablet aspirin 81 mg oral tablet, chewable aspirin 81 mg oral delayed release tablet aspirin 325 mg oral tablet aspirin 325 mg oral delayed release tablet Ativan 0.5 mg oral tablet Ativan 1 mg oral tablet Augmentin 125 mg-31.25 mg/5 mL oral liquid Augmentin 250 mg-62.5 mg/5 mL oral liquid Augmentin 500 mg-125 mg oral tablet Augmentin 875 mg-125 mg oral tablet Bactrim DS 800 mg-160 mg oral tablet calcium carbonate 500 mg oral tablet, chewable calcium carbonate 1250 mg/5 mL oral suspension Caltrate 600 mg oral tablet Caltrate 600 with D oral tablet Claritin 10 mg oral tablet Colace 100 mg oral capsule morphine 20 mg/mL oral CONCENTRATE Cournadin 1 mg oral tablet Cournadin 2 mg oral tablet Coumadin 2.5 mg oral tablet Coumadin 3 mg oral tablet Coumadin 4 mg oral tablet Coumadin 5 mg oral tablet Coumadin 6 mg oral tablet Cournadin 7.5 mg oral tablet Diffucan 100 mg oral tablet Dilantin Infatabs 50 mg oral tablet, chewable Dilantin Kapseals 100 mg oral capsule, extended release Dilantin-125 oral suspension DME Home Supply DO NOT take these medications anymore Dulcolax Laxative 5 mg oral delayed release tablet ferrous gluconate 324 mg (38 mg elemental iron) oral tablet ferrous sulfate 325 mg (65 mg elemental iron) oral tablet

Flagyl 500 mg oral tablet Fleet Enema 7 g-19 g rectal enema Flexeril 10 mg oral tablet Flornax 0.4 mg oral capsule folic acid 1 mg oral tablet Glucophage 500 mg oral tablet Glucophage 850 mg oral tablet Glucophage 1000 mg oral tablet Glucophage XR 500 mg oral tablet, extended release Glucophage XR 750 mg oral tablet, extended release hydrochlorothiazide 12.5 mg oral capsule hydrochlorothiazide 25 mg oral tablet hydrochlorothiazide 50 mg oral tablet Lanoxin 125 mcg (0.125 mg) oral tablet Keflex 500 mg oral capsule lactobacillus acidophilus oral tablet Lanoxin 250 mcg (0.25 mg) oral tablet Lasix 20 mg oral tablet Lasix 40 mg oral tablet Lasix 80 mg oral tablet Levaquin 250 mg oral tablet Levaguin 500 mg oral tablet Lopressor (metoprolol tartrate) 25 mg oral tablet DLopressor 50 mg oral tablet<br>DLopressor 100 mg oral tablet Lortab 5/500 oral tablet Lovenox 30 mg/0.3 mL injectable solution Lovenox 40 mg/0.4 mL injectable solution Medrol Dosepak 4 mg oral tablet Mik of Magnesia 8% oral suspension Motrin 400 mg oral tablet Motrin 600 mg oral tablet Motrin 800 mg oral tablet Naprosyn 250 mg oral tablet Naprosyn 375 mg oral tablet Naprosyn 500 mg oral tablet Nexium 20 mg oral delayed release capsule Nexium 40 mg oral delayed release capsule nitroglycerin 0.4 mg sublingual tablet Norco 5 mg-325 mg oral tablet Norco 10 mg-325 mg oral tablet Norvasc 2.5 mg oral tablet Norvasc 5 mg oral tablet Norvasc 10 mg oral tablet Nuvigil 50 mg oral tablet Nuvigil 150 mg oral tablet Nuvigil 250 mg oral tablet nystatin 100,000 units/mL oral suspension

nystatin 100,000 units/g topical cream nystatin 100,000 units/g topical ointment nystatin 100,000 units/g topical powder Oxygen (Home Therapy) Percocet 5/325 oral tablet Plavix 75 mg oral tablet predniSONE 5 mg oral tablet predniSONE 10 mg oral tablet Prilosec 20 mg oral delayed release capsule Prilosec 40 mg oral delayed release capsule Spiriva 18 mcg inhalation capsule Toprol-XL 25 mg oral tablet, extended release Toprol-XL 50 mg oral tablet, extended release<br>Toprol-XL 100 mg oral tablet, extended release Toprol-XL 200 mg oral tablet, extended release Tylenol 325 mg oral tablet Tylenol 500 mg oral tablet Ultram 50 mg oral tablet Vibramycin 100 mg oral capsule Vicodin 5 mg-500 mg oral tablet Vicodin ES 7.5 mg-750 mg oral tablet Vitamin C 250 mg oral tablet Vitamin C 500 mg oral tablet Xanax 0.25 mg oral tablet Xanax 0.5 mg oral tablet Zestril 2.5 mg oral tablet Zestril 5 mg oral tablet Zestril 10 mg oral tablet Zestril 20 mg oral tablet Zestril 40 mg oral tablet Zocor 5 mg oral tablet Zocor 10 mg oral tablet Zocor 20 mg oral tablet Zocor 40 mg oral tablet Zocor 80 mg oral tablet Zofran 4 mg oral tablet Zofran 8 mg oral tablet Zofran ODT 4 mg oral tablet, disintegrating Zofran ODT 8 mg oral tablet, disintegrating

#### E-Prescribing (3 of 10 slides)

Using the Medications Folder and the Find field, choose the medication and the appropriate ordering sentence as needed.

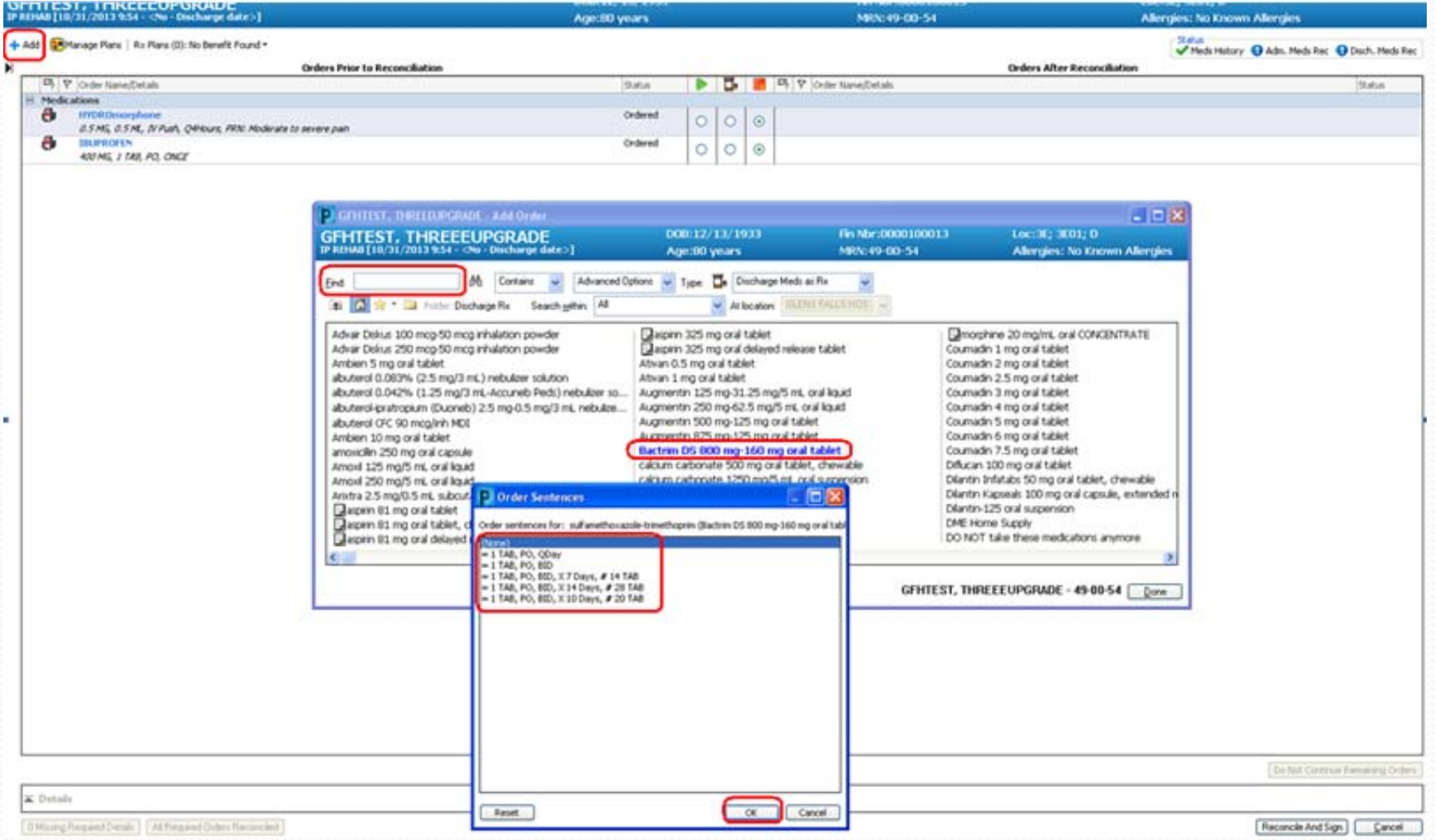

#### E‐Prescribing (4 of 10 slides)

- $\bullet$  In the details portion of the screen fill all of the dosing information. Please note that any of the items that have and Asterisks (\*) are required.
- $\bullet$  Please also note the **Acute** and **Maintenance** bubbles. Choosing appropriately here will assist in future Med Rec's. The duration of the Rx as prescribed will help it fall off the list of medications after the end date as it would no longer be <sup>a</sup> 'current medication.'

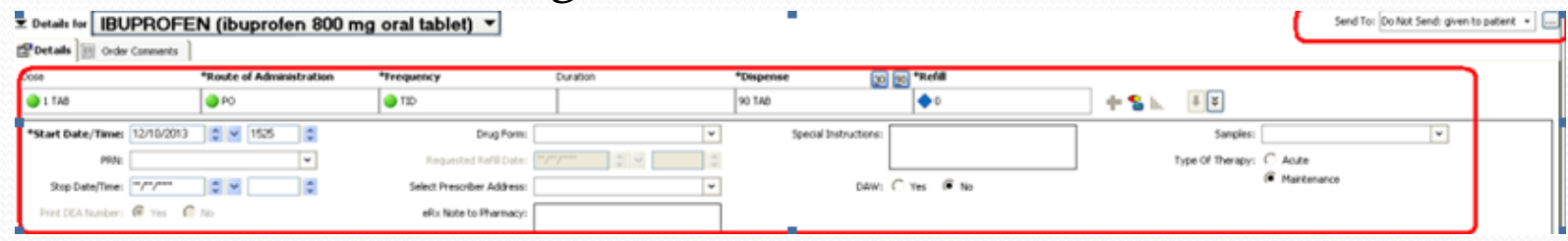

 $\bullet$  To the far right the **Send To** field will populate with the "Do Not Send; given to patient" choice by default. Please choose as appropriate for each of the ordered medications. This is where the **Patient's Preferred Pharmacy** (the name will be listed in the drop window) can be chosen for personal pick‐up or if <sup>a</sup> maintenance medication is being ordered there could be <sup>a</sup> **Mail Order Pharmacy** listed for the non‐narcotics.

#### E-Prescribing (5 of 10 slides)

- It is now possible to order ALL medications during the same Order Conversation and simply choose the **Send To** options as appropriate<br>for the each medication. Narcotics are still not being ERx'd at this time. It is now <sup>a</sup> continuous workflow for all medications being placed.
- $\bullet$  IF there has been <sup>a</sup> change in the Pharmacy Preference for the patient revealedrevealed during the Discharge Discussion with the provider, it can be added during this same workflow.

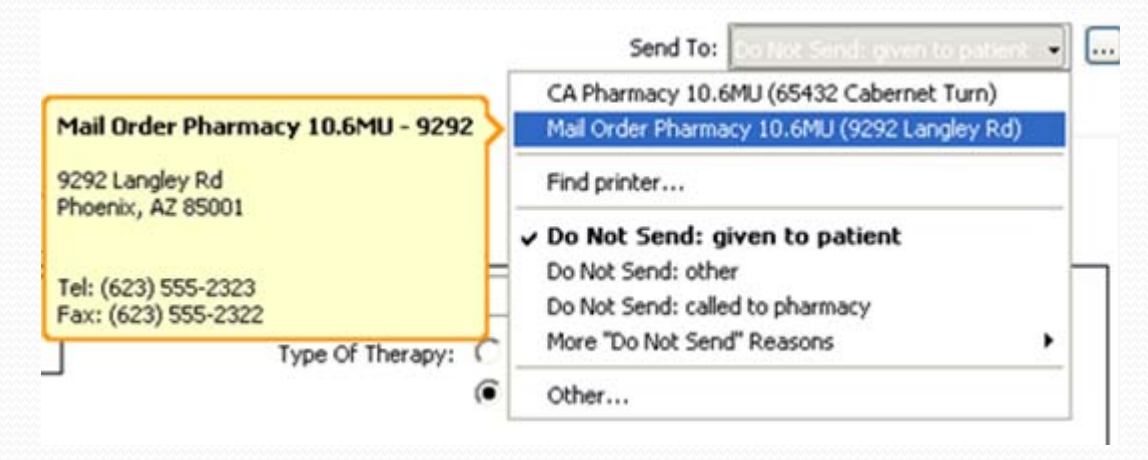

## Changing the Patient Preferred Pharmacy

E‐Prescribing (6 of 10 slides)

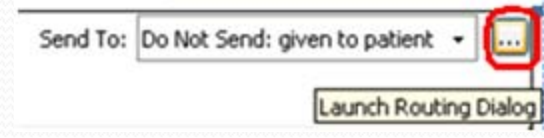

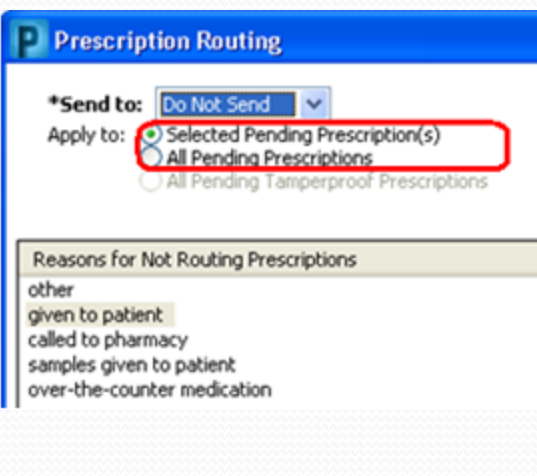

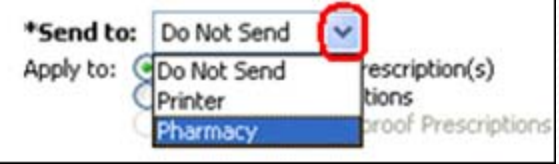

- $\bullet$ Click the **Ellipsis** (...) button to the right of the **Send To** field to launch the Routing<br>Dialog.
- 0 **All Pending Prescriptions**‐can be used to select <sup>a</sup> pharmacy for all prescriptions if NO control prescriptions are present. This will populate the SAME pharmacy for all pending non‐control prescriptions.
- 0 **Selected Pending Prescriptions**‐will selectselect the pharmacy for the specific<br>medication from the previous detai from the previous details screen.
- 0 Use the **Drop Down** button in the **Send to:** field and choose **Pharmacy**.

#### E‐Prescribing (7 of 10 slides)

### Changing the Patient Preferred Pharmacy

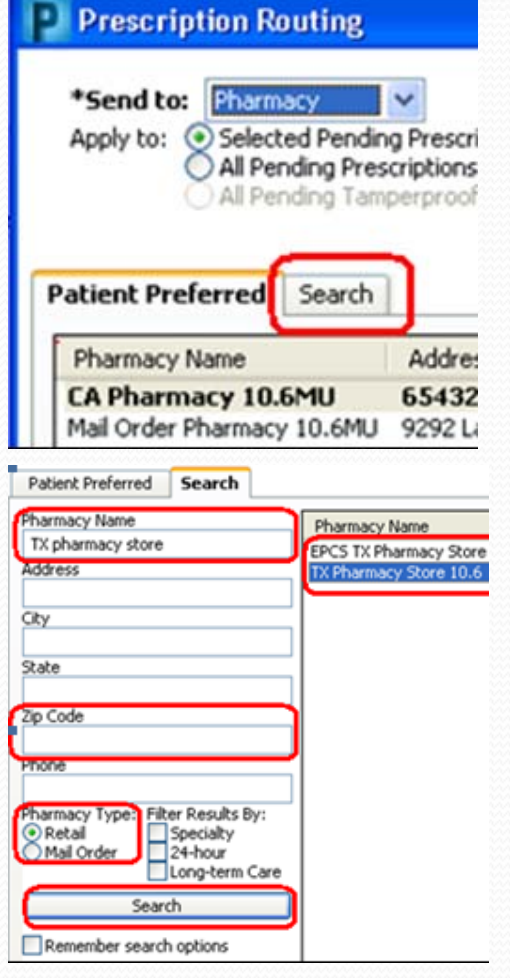

- **•** In the Prescription Routing screen, click the **Search** tab.
- Fill out AT LEAST the following information and click Search:
- **Exact Pharmacy Name** Or **Zip Code** if not more information as needed.
- Click **OK** to return to the details form. The pharmacy is now in the send to field for the chosen medications.

, Send To: TX Pharmacy Store 10.6 (3001 Alamo Plaza)  $\star$   $\frac{1}{10}$ 

#### E‐Prescribing (8 of 10 slides)

0 When done with all items, click **Reconcile and Sign** at the bottom right of the screen. This will cause the Preview window to open.

> Reconcile And Sign Cancel

0 **New Feature!!!** A summary window will now display all of the E-Prescribed **New Feature!!!** A summary window will now display all of the E-Prescribed<br>medications listed with the corresponding pharmacy for a final review. These<br>Rx's can be modified if desired by selecting the modify link. Errors w display in this window and if medication related may be modified prior to submitting to the pharmacy.

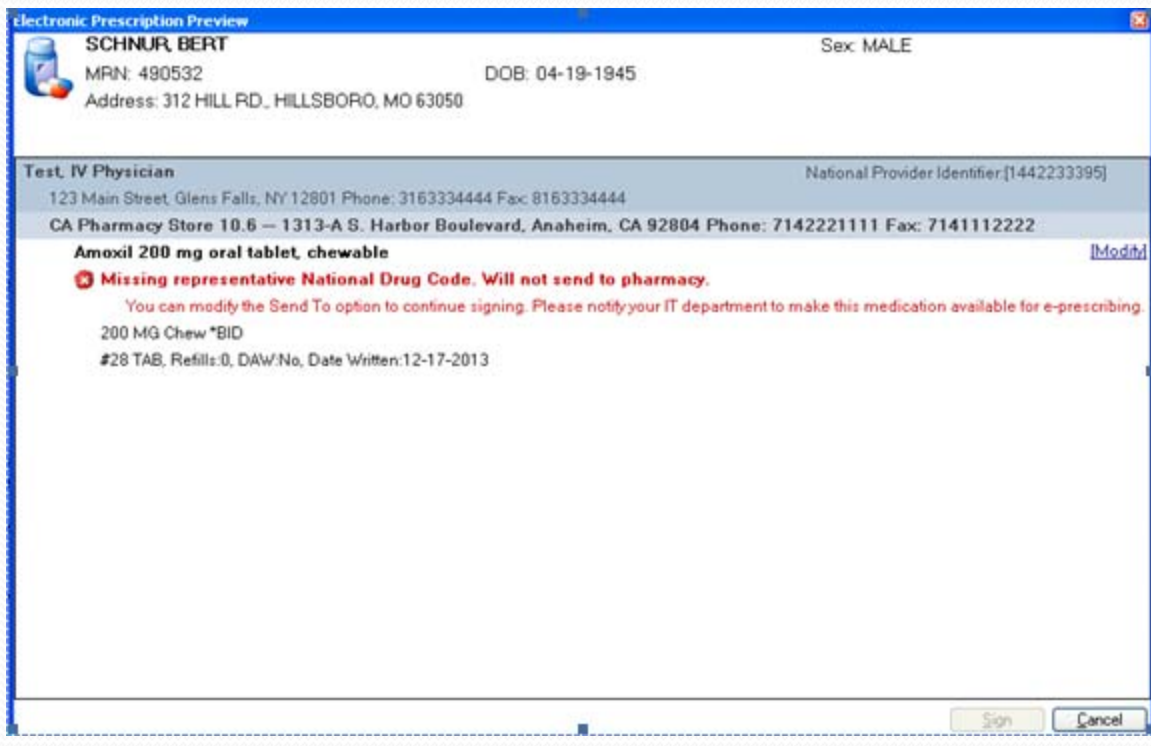

#### E-Prescribing (9 of 10 slides)

#### • Once all errors have been resolved, confirm the prescriptions by clicking **Sign** at the bottom of the window.

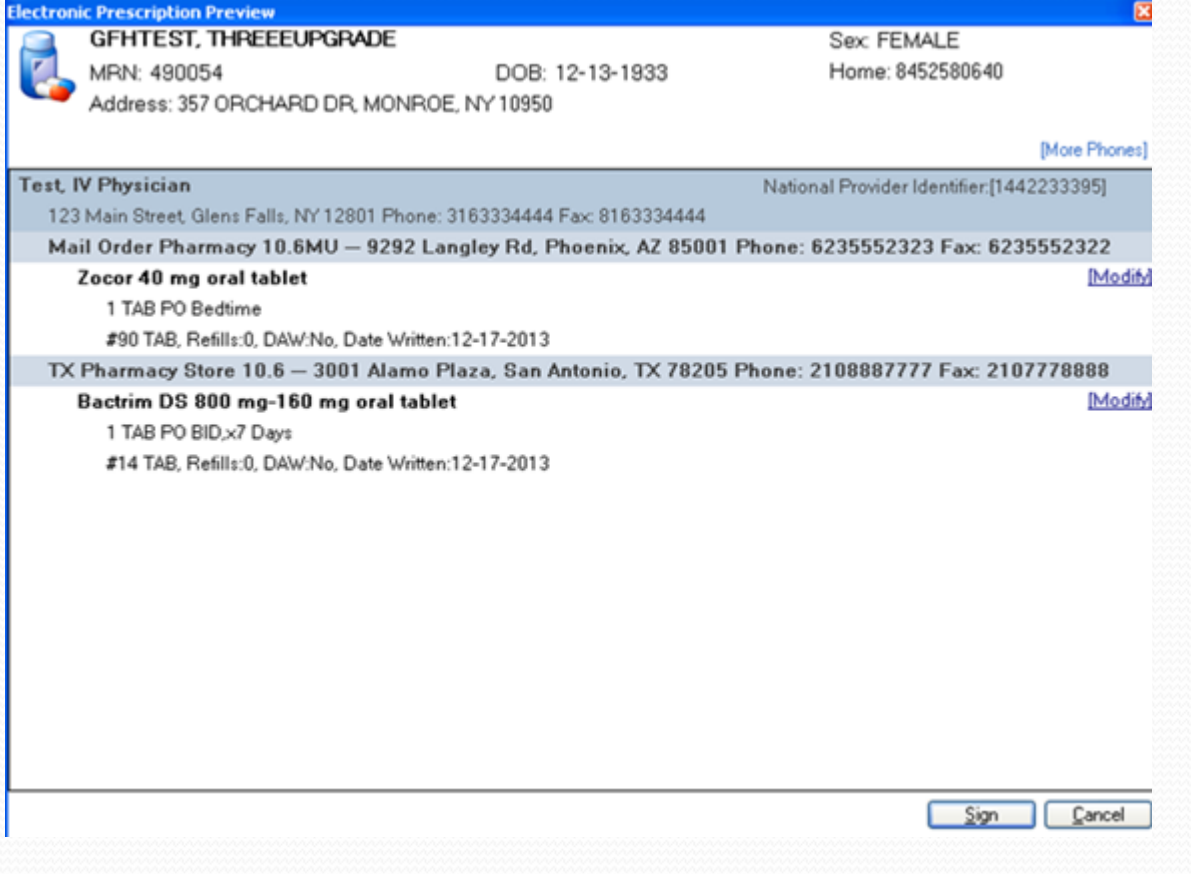

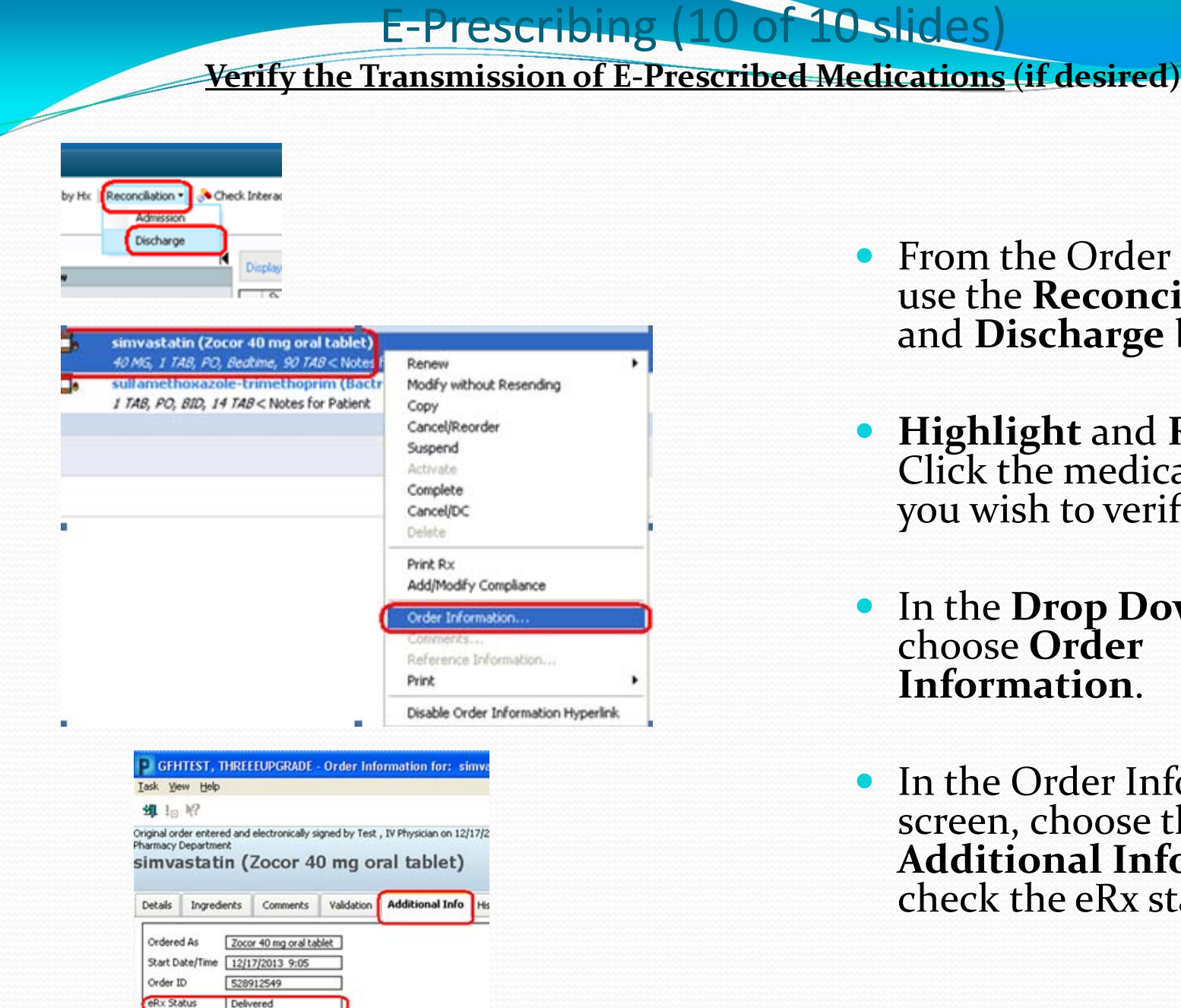

- $\bullet$ • From the Order Screen, use the **Reconciliation**and **Discharge** buttons.
- **Highlight** and **RIGHT** Clickk the medication that you wish to verify.
- In the **Drop Down** menu, choose **Order Information**.
- $\bullet$ • In the Order Information screen, choose the **Additional Info** tab and check the eRx status.